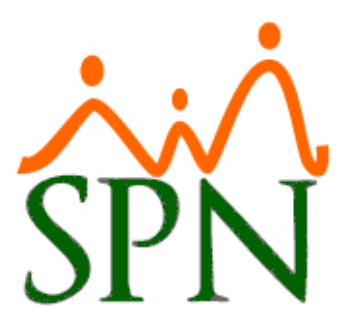

# MANEJO DE TIPO DE SANGRE EN SPN

Manejo de Tipo de Sangre en SPN

31 DE JULIO DE 2023 SPN SOFTWARE

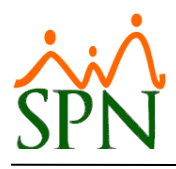

# **Manejo de Colaboradores por Tipo de Sangre en SPN.**

# <span id="page-1-0"></span>**ÍNDICE:**

- **1. [Objetivo.](#page-2-0)**
- **2. [Asignación de Tipo de Sangre a Colaborador.](#page-3-0)**
- **3. [Reportes de Empleados por Tipo de Sangre.](#page-6-0)**
	- **3.1.**Reporte 1 [Reporte Datos de Salud de Empleados.](#page-6-1)
	- **3.2.**Reporte 2 [Reporte Datos de Salud de Empleados.](#page-9-0)

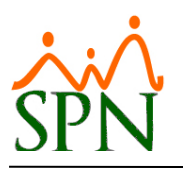

# <span id="page-2-0"></span>**1. Objetivo.**

Conocer los procedimientos que se deben realizar para el manejo del tipo de sangre que tiene cada colaborador y cómo generar los reportes correspondientes.

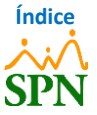

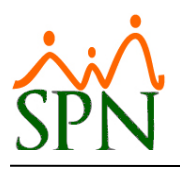

#### **PASOS A SEGUIR**

#### <span id="page-3-0"></span>**2. Asignación de Tipo de Sangre a Colaborador.**

Realizamos la consulta del colaborador al que le colocaremos su tipo de sangre, dirigiéndonos a la

siguiente ruta: *Módulo de Personal > Empleados > Datos Empleados*.

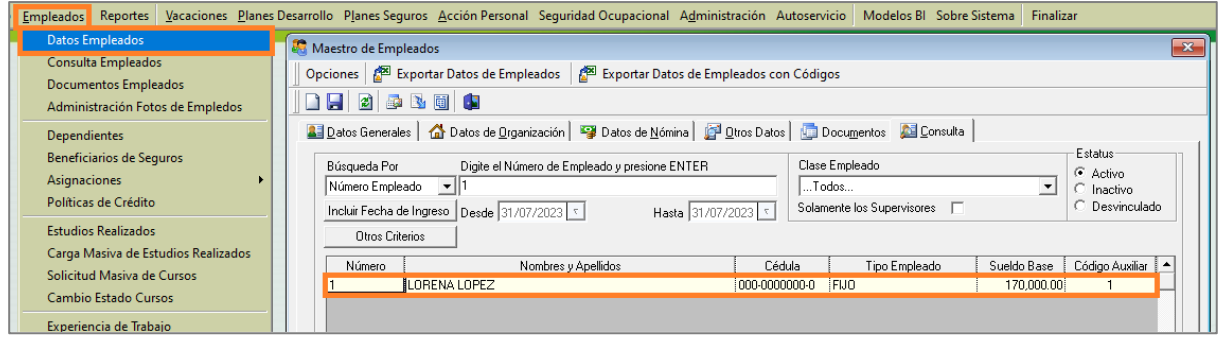

Hacemos doble clic en el registro y nos dirigimos a la pestaña **"Otros Datos"** y a la sección *"Otros Datos Relacionados con la Salud",* donde tendremos el campo *"Tipo de Sangre"*. En este, elegiremos el tipo de sangre del empleado de entre las opciones que se encuentran en el menú desplegable.

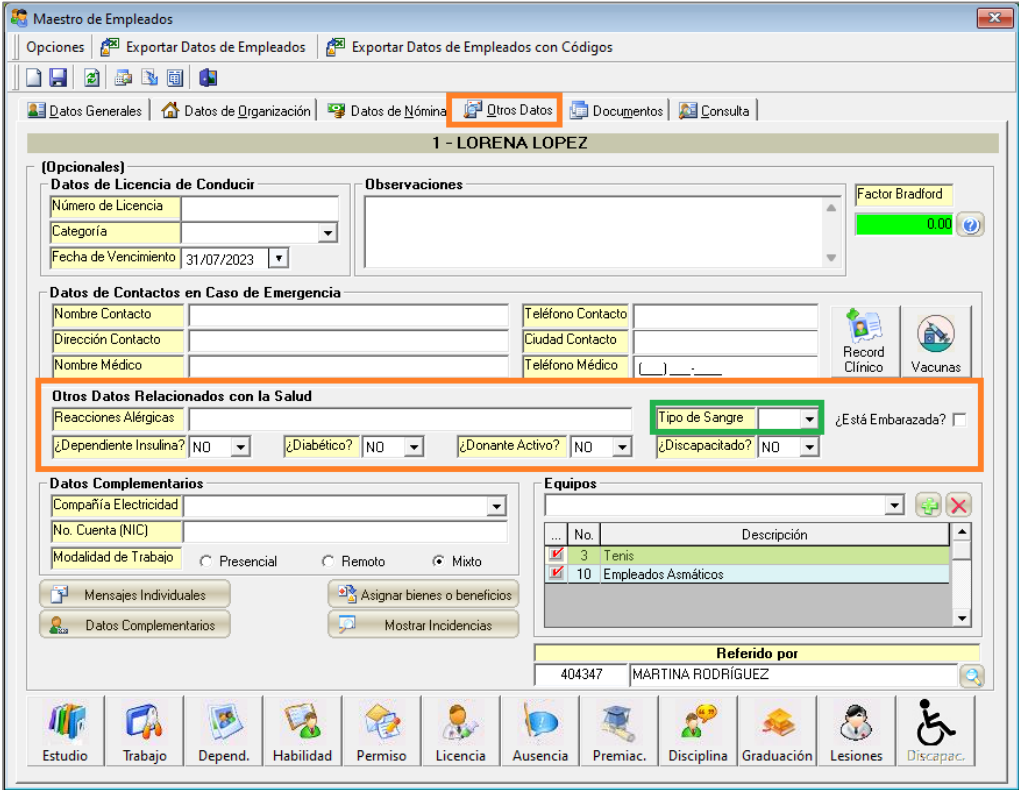

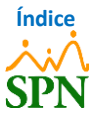

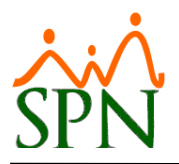

- **Tipos de sangre:**

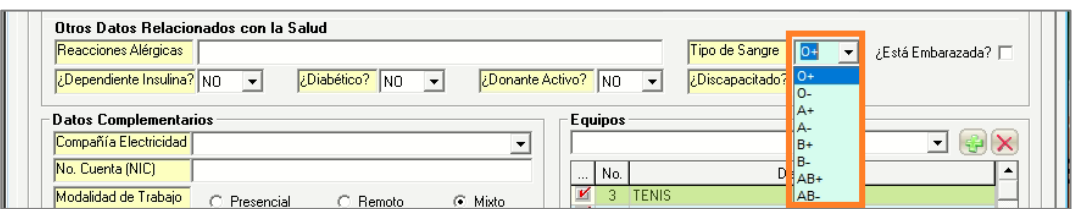

Luego de seleccionar el tipo de sangre del colaborador, hacemos clic en el botón *"Guardar"*.

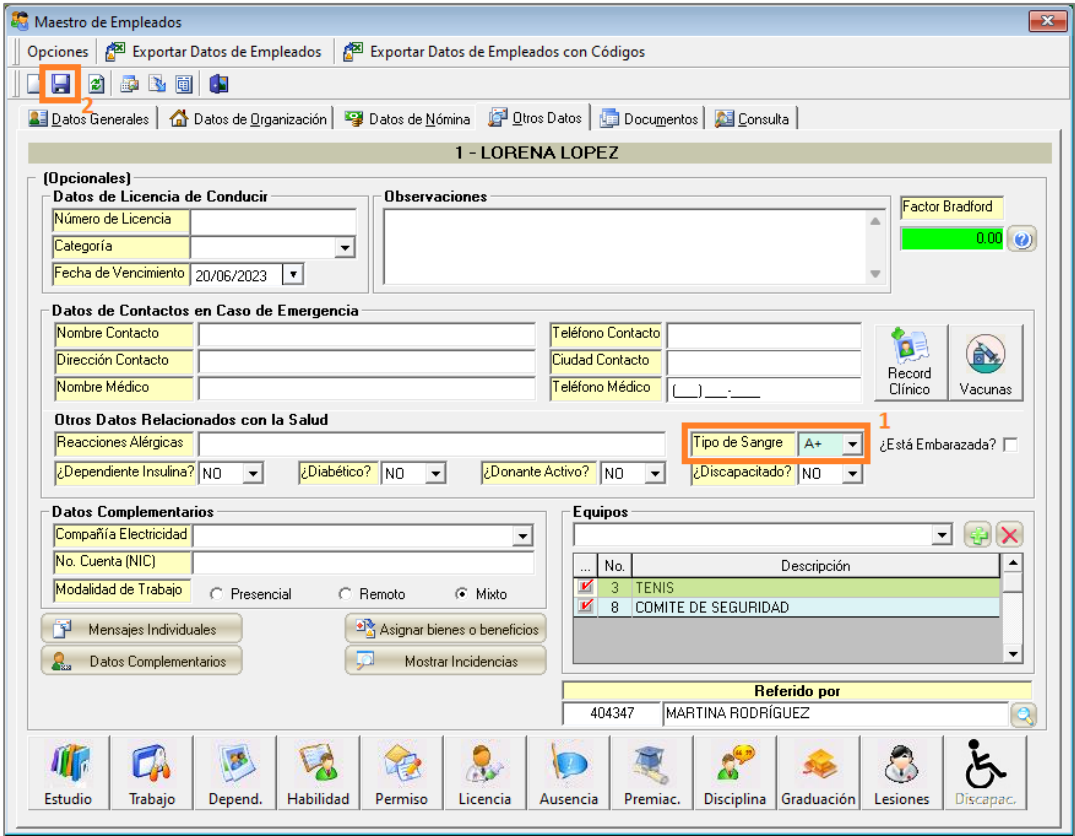

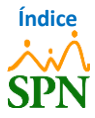

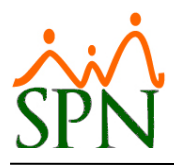

Luego de esto, nos indica que el registro fue actualizado satisfactoriamente, y hacemos clic en

*"OK"*.

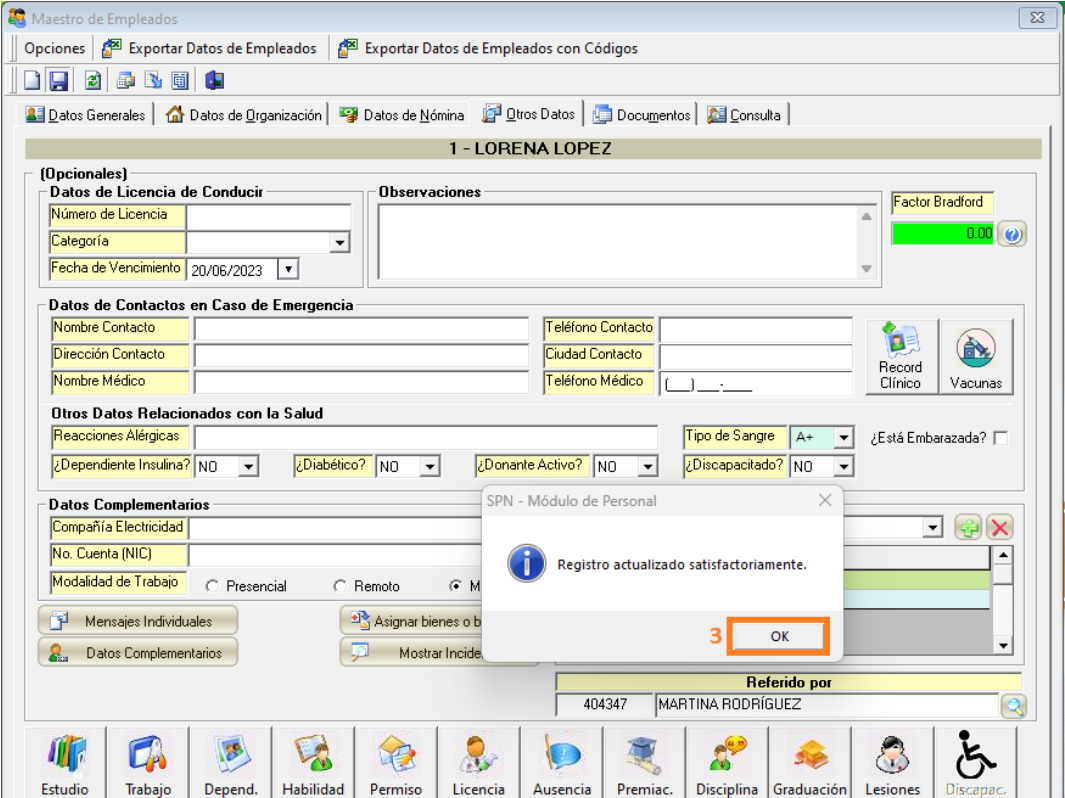

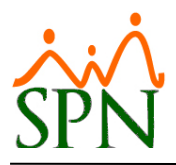

#### <span id="page-6-0"></span>**3. Reportes de Empleados por Tipo de Sangre.**

Para generar los reportes de los empleados por Tipo de Sangre, nos dirigimos a la siguiente ruta: *Reportes > Datos sobre la Salud*. Desde esta pantalla tenemos dos (2) opciones para generar los reportes correspondientes.

#### <span id="page-6-1"></span>**3.1. Reporte 1 – Reporte Datos de Salud de Empleados.**

Para generar el primer reporte, hacemos clic en el botón *"Por Tipo de Sangre".*

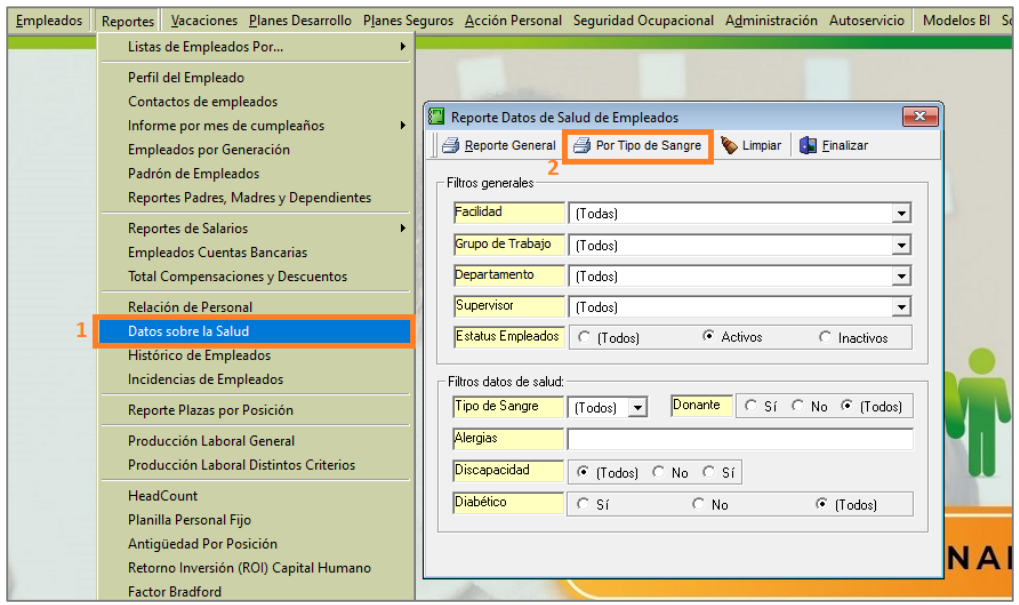

En este reporte, podremos ver los empleados agrupados por tipo de sangre, y aquellos empleados que no tengan un "Tipo de Sangre" asignado en el maestro de empleados. Así como también, podremos ver datos sobre la salud como: **Diabéticos, Dependientes de Insulina, Donantes Activos, Discapacitados** y la **Razón de Discapacidad y Alergias.**

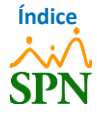

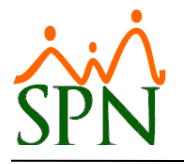

#### **COMPAÑIA 1**

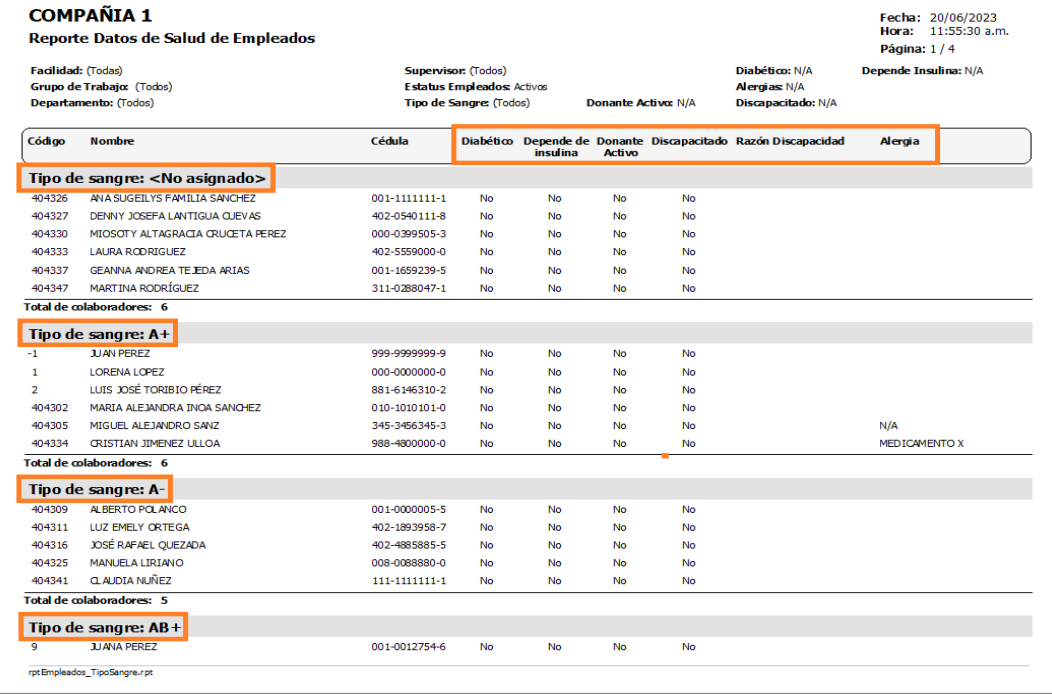

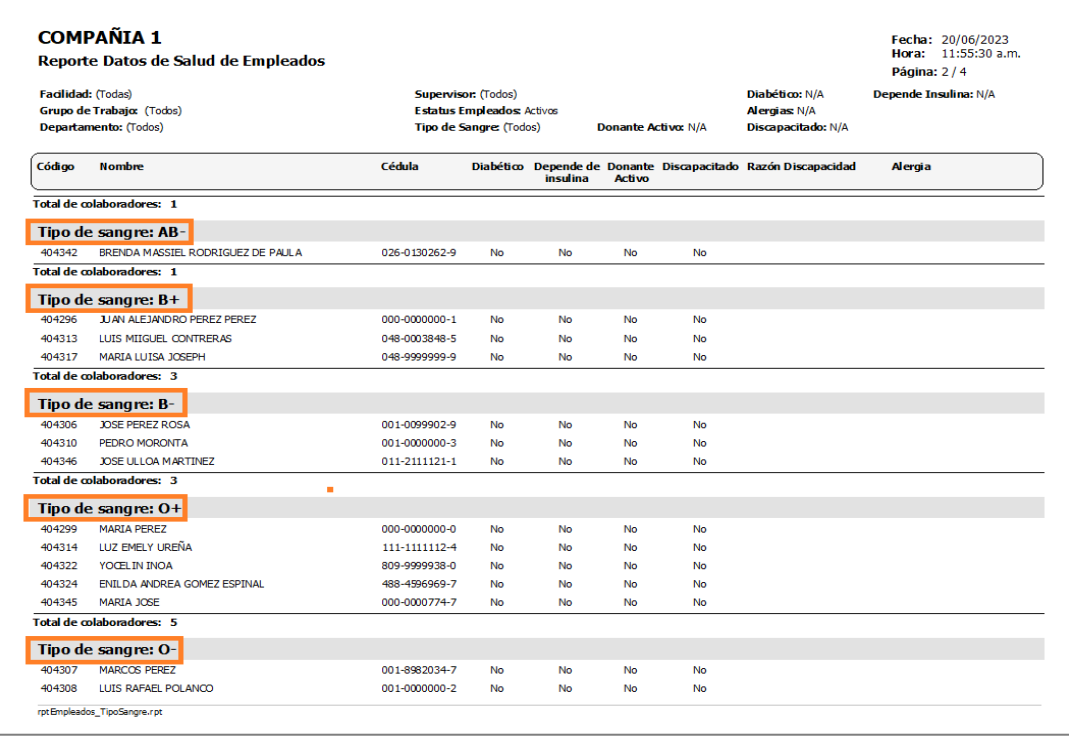

Al final de este reporte, mostrará una gráfica con la cantidad de empleados y el porcentaje (%) que representan por cada Tipo de Sangre.

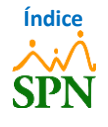

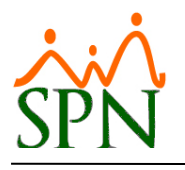

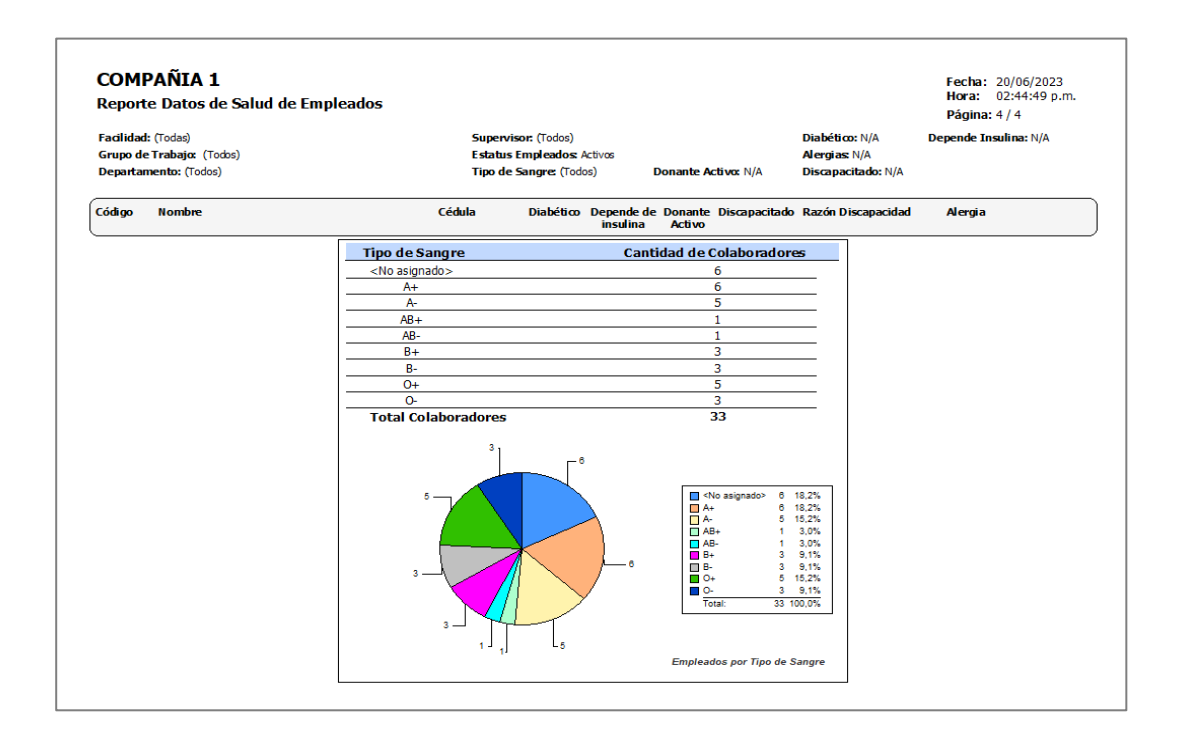

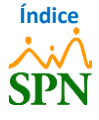

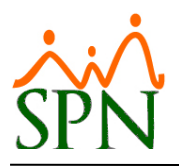

### <span id="page-9-0"></span>**3.2. Reporte 2 – Reporte Datos de Salud de Empleados.**

Para generar el segundo reporte, seleccionamos un Tipo de Sangre de entre las opciones que se encuentran en el menú desplegable. Luego de esto, hacemos clic en el botón *"Reporte General"*.

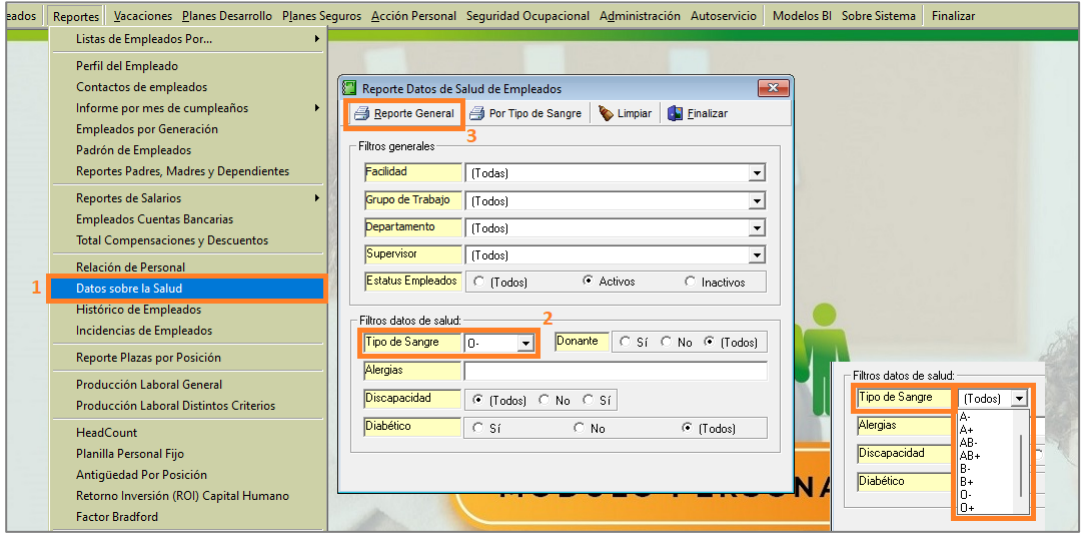

Se va a generar un reporte similar al anterior, donde tendremos los empleados que tengan asignado el **Tipo de Sangre** seleccionado en el filtro, y nos mostrará la cantidad de empleados agrupados por *Sucursal/Facilidad*.

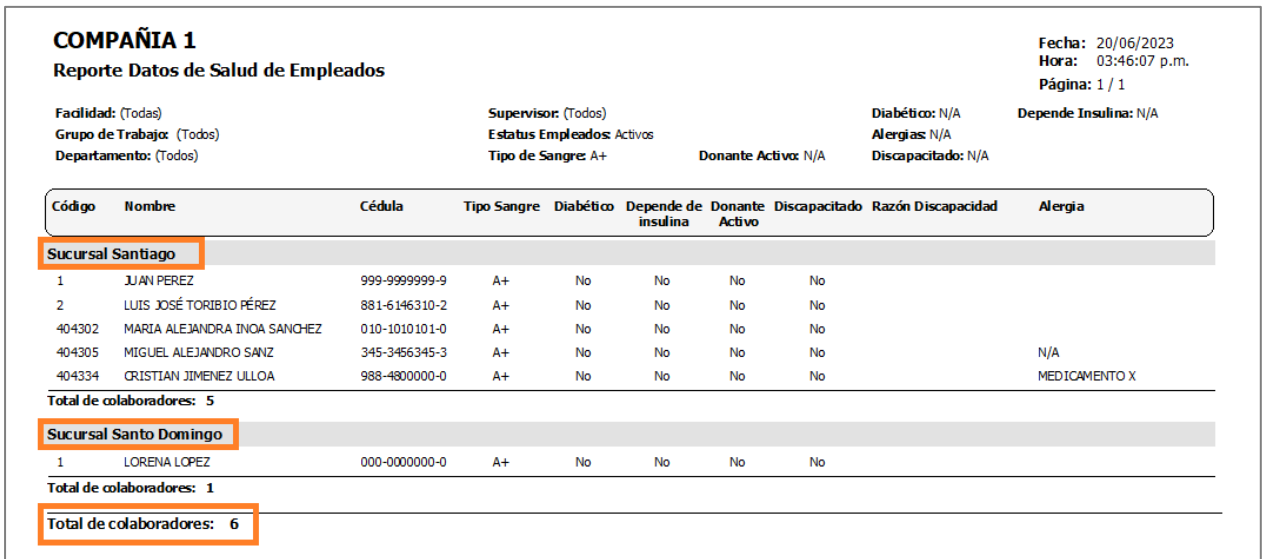

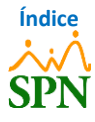